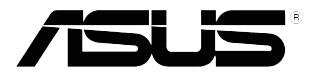

# **VP32U-serien LCD-skærm**

*Brugervejledning*

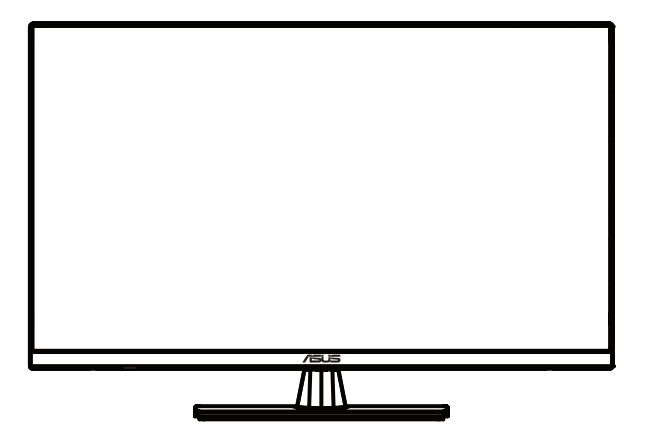

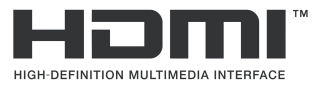

Første udgave Maj 2020

#### **Copyright © 2020 ASUSTeK COMPUTER INC. Alle rettigheder forbeholdes.**

Ingen del af denne vejledning, herunder produkterne og softwaret beskrevet heri, må på nogen måde genproduceres, overføres, transskriberes eller gemmes i et søgesystem eller oversættes til nogen sprog, undtagen dokumentation til sikkerhedskopiering, der holdes af køberen, uden udtrykkelig skriftlig tilladelse fra ASUSTeK Computer Inc. ("ASUS").

Produktgarantien eller tjenesten forlænges ikke, hvis: (1) Produktet repareres, modificeres eller ændres, medmindre sådan reparation, modificering eller ændring er skriftligt godkendt af ASUS; eller (2) produktets løbenummer er ødelagt eller mangler.

ASUS LEVERER DENNE VEJLEDNING "SOM DEN ER" UDEN NOGEN FORM FOR GARANTI, HVERKEN UDTRYKKELIGT ELLER UNDERFORSTÅET, MEN IKKE BEGRÆNSET TIL UNDERFORSTÅEDE GARANTIER ELLER BETINGELSER FOR SALGBARHED ELLER EGNETHED TIL ET BESTEMT FORMÅL. ASUS, DETS DIREKTØRER, FUNKTIONÆRER, ANSATTE ELLER AGENTER KAN UNDER INGEN OMSTÆNDIGHEDER HOLDES ANSVARLIG FOR NOGEN INDIREKTE, SPECIELLE, TILFÆLDIGE SKADER ELLER FØLGESKADER (HERUNDER ERSTATNING FOR TAB AF FORTJENESTE, TAB AF FORRETNING, TAB AF FORBRUG ELLER DATA, AFBRYDELSE AF FORRETNING ELLER LIGNENDE), OGSÅ SELV OM ASUS ER BLEVET UNDERRETTET OM MULIGHEDEN FOR SÅDANNE SKADER SOM FØLGE AF NOGEN SOM HELST FEJL ELLER FEJL I DENNE VEJLEDNING ELLER DETTE PRODUKT.

SPECIFIKATIONERNE OG OPLYSNINGERNE I DENNE VEJLEDNING ER KUN BEREGNET TIL OPLYSNING, OG KAN ALTID ÆNDRES UDEN VARSEL OG MÅ IKKE OPFATTES SOM EN FORPLIGTELSE AF ASUS. ASUS PÅTAGER SIG INTET ANSVAR ELLER ERSTATNINGSANSVAR FOR EVENTUELLE FEJL ELLER UNØJAGTIGHEDER, DER MULIGVIS KAN FOREKOMME I DENNE VEJLEDNING, HERUNDER DE PRODUKTER OG SOFTWAREPRODUKTER, DER ER BESKREVET HERI.

Produkter og virksomhedsnavne i denne vejledning er eller er muligvis ikke registrerede varemærker og ophavsretter tilhørende de respektive virksomheder. De er kun brugt som produktidentifikation eller forklaring og til ejernes fordel, uden nogen hensigt om krænkelse.

# Indholdsfortegnelse

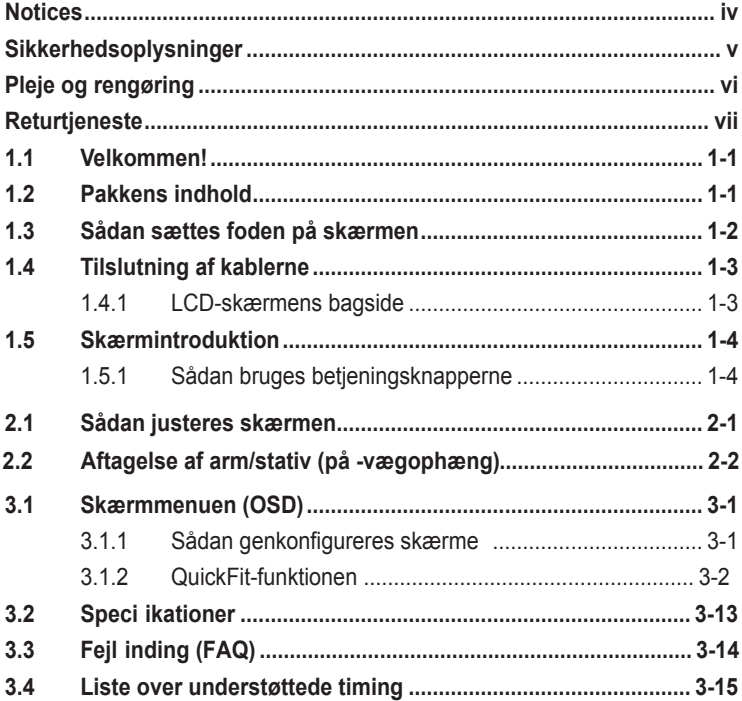

# <span id="page-3-0"></span>**Varsler**

## **Erklæring fra Federal Communications Commission (FCC) (USA)**

Denne enhed overholder afsnit 15 af FCC-reglerne. Driften skal ske i henhold til følgende to betingelser:

- Udstyret må ikke forårsage skadelige forstyrrelser, og
- Dette udstyr skal acceptere alle forstyrrelser der modtages, inklusiv forstyrrelser der kan forårsage uønsket drift.

Dette udstyr er testet og fundet i overensstemmelse med grænserne for en klasse B digital enhed ifølge del 15 i FCC-reglerne. Disse grænser har til formål at skabe rimelig beskyttelse mod skadelig interferens i private installationer. Udstyret genererer, bruger og kan udsende radiofrekvensenergi, og hvis den ikke installeres og bruges i overensstemmelse med vejledningerne, kan det forårsage skadelig interferens for radiokommunikation. Der er dog ingen garanti, at interferens ikke vil opstå i en bestemt installation. Hvis udstyret er årsag til forstyrrelser i radio eller TV modtagelse – hvilket kan bestemmes ved at slå udstyret fra og til – opfordres brugeren til at prøve at afhjælpe forstyrrelsen vha. en eller flere af de efterfølgende metoder:

- Vend eller sæt modtagerantennen et andet sted.
- Forøg separationen mellem udstyret og modtageren.
- Tilslut udstyr til en stikkontakt, der ikke er på det samme kredsløb som modtageren.
- Kontakt forhandleren eller en erfaren radio/TV tekniker for hjælp.

## **Erklæring fra Canadian Department of Communications**

Dette digitale udstyr overskrider ikke Klasse B begrænsningerne for radiostøjudslip fra digitaludstyr, som beskrevet i Radio Interference Regulations fra Canadian Department of Communications.

Dette digitale apparat i klasse B opfylder den canadiske standard ICES-003.

# FAT

# <span id="page-4-0"></span>**Sikkerhedsoplysninger**

- Inden skærmen sættes op, skal du omhyggeligt læse alle de dokumenter, der følger med i pakken.
- For at forhindre brand- og stødfare, må skærmen aldrig udsættes for regn eller fugt.
- Skærmens kabinet må aldrig åbnes. De farlig højspændinger inde i skærmen, kan føre til alvorlige fysiske skader.
- Hvis strømforsyningen går i stykker, må du ikke selv prøve at reparere den. Kontakt en autoriseret servicetekniker eller din forhandler.
- Inden produktet tages i brug, skal du sørge for at alle kablerne er korrekt tilsluttet og at strømkablerne ikke er beskadiget. Hvis du opdager nogen skader, bedes du straks kontakte din forhandler.
- Rillerne og åbningerne på bagsiden eller på toppen af kabinettet er beregnet til ventilation. Disse riller og åbninger må ikke tildækkes. Dette produkt må aldrig placeres i nærheden af eller over en radiator eller varme kilder, medmindre der er ordentlig ventilation omkring produktet.
- Skærmen må kun bruges med den slags strømkilde, der er angivet på etiketten. Hvis du ikke er sikker på, hvilken slags strømforsyning der er i dit hjem, bedes du kontakte din forhandler eller dit lokale elselskab.
- Brug det relevante stik, som passer til din lokale strømstandard.
- Hvis du bruger stikdåser eller forlængerledninger, må disse ikke overbelastes. Hvis de overbelastes, kan det føre til brand eller elektrisk stød.
- Undgå ekstrem støv, fugtighed og temperaturer. Skærmen må ikke placeres på nogen områder, hvor den kan blive våd. Skærmen skal placeres på en stabil overflade.
- Træk enhedens stik ud af stikkontakten under tordenvejr, eller hvis den ikke skal bruges i længere tid. Dette beskytter skærmen mod skader fra spændingsbølger.
- Der må aldrig stikkes genstande ind i eller spildes vand ind i åbningerne på skærmens kabinet.
- For at sikre en tilfredsstillende drift, må du kun bruge skærmen med UL-godkendte computere, der har passende konfigurerede stik, der er markeret mellem 100-240 V AC.
- Stikkontakten skal være i nærheden af apparatet, og den skal være let tilgængelig.
- Hvis du oplever tekniske problemer med skærmen, skal du kontakte en kvalificeret servicetekniker eller din forhandler.
- Dette produkt kan indeholde kemikalier, der ifølge staten Californien kan forårsage kræft, og fosterskader eller andre reproduktive skader. Vask hænder efter håndtering.

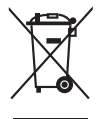

Dette symbol, der forestiller en overstreget skraldespand, angiver, at produktet (elektrisk, elektronisk udstyr og knapcellebatterier der indeholder kviksølv) ikke må kasseres som husholdningsaffald. Kontroller de lokale regulativer for bortskaffelse af elektroniske produkter.

# <span id="page-5-0"></span>**Pleje og rengøring**

- Før du løfter eller flytter din skærm, er det bedst at afbryde alle kablerne og ledningen. Brug korrekte løfteteknikker, når du stiller skærmen op. Når skærmen løftes eller bæres, skal den holdes i dens kanter. Skærmen må ikke løftes i dens fod eller ledningen.
- Rengøring. Sluk for skærmen, og træk ledningen ud. Rengør skærmens overflade med en fnugfri, ikke-slibende klud. Genstridige pletter kan fjernes med en klud, der er fugtet med et mildt rengøringsmiddel.
- Undgå, at bruge et rengøringsprodukt, der indeholder alkohol eller acetone. Brug et rengøringsprodukt, der er beregnet til LCD-skærme. Rengøringsmidlet må aldrig sprøjtes direkte på skærmen, da det kan dryppe ind i skærmen og forårsage elektriske stød.

## **Følgende symptomer er normalt på disse skærme:**

- Skærmen kan flimre, når den først tændes, hvilket er på grund af det fluorescerende lys. Sluk og tænd for skærmen, for at få flimmeret til at forsvinde.
- Lysstyrken på skærmen kan være lidt ujævn, afhængig af hvilket mønster du bruger på skrivebordet.
- Hvis det samme billede vises i flere timer, kan der forekomme et efterbillede af det forrige skærmbillede, når billedet skiftes. Skærmbilledet gendannes langsomt, eller du kan slukke for skærmen i et par timer.
- Hvis skærmen bliver sort eller blinker, eller ikke længere virker, skal du kontakte din forhandler eller servicecenter, og få skærmen repareret. Du må ikke selv reparerer skærmen!

## **Konventioner, der bruges i denne vejledning**

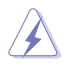

ADVARSEL: Oplysninger, der skal sørge for at du ikke kommer til skade, når du prøver at fuldføre en handling.

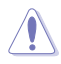

FORSIGTIG: Oplysninger, der skal sørge for at komponenterne ikke beskadiges, når du prøver at fuldføre en handling.

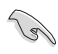

VIGTIGT: Oplysninger, som du SKAL følge, for at afslutte en handling.

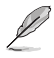

BEMÆRK: Tips og yderligere oplysninger, der skal hjælpe dig med at udføre en handling.

## <span id="page-6-0"></span>**Her kan du finde følgende oplysninger**

Se følgende kilder for yderligere oplysninger og produkt- og softwareopdateringer.

#### **1. ASUS' websteder**

På globale ASUS' websteder kan du finde opdaterede oplysninger o hardware- og softwareprodukter fra ASUS. Se **http://www.asus.com**

#### **2. Ekstra dokumentation**

Din produktpakke kan indeholde ekstra dokumentation, der muligvis er blevet tilføjet af din forhandler. Disse dokumenter er ikke en del af standard-pakken.

# **Returtjeneste**

ASUS's genbrugs- og returprogrammer kommer fra vores forpligtelse til at opfylde de højeste standarder indenfor miljøbeskyttelse. Vi tror på at levere løsninger, som giver dig mulighed for ansvarligt at genbruge vores produkter, batterier og andre komponenter samt vores emballage.

Du kan læse mere om genbrug i dit område på [http://csr.asus.com/english/TakeBack \(Tilbag](http://csr.asus.com/english/Takeback.htm)e).htm.

# <span id="page-7-0"></span>**1.1 Velkommen!**

Tak for købet af din LCD-skærm fra ASUS® !

Den nyeste widescreen LCD-skærm fra ASUS har en skarpere, bredere og lysere skærm, plus et væld af funktioner, der forbedrer din billedoplevelse.

Med disse funktioner, kan du nemt nyde denne behagelige og dejlige visuelle oplevelse, som skærmen bringer dig!

# **1.2 Pakkens indhold**

Sørg for at følgende dele er med i pakken:

- $\checkmark$  I CD-skærm
- $\checkmark$ Skærmfod
- $\checkmark$ Startveiledning
- $\checkmark$  Garantibevis
- $\checkmark$  Ledning
- $\checkmark$  DisplayPort -kabel(valgfri)
- $\checkmark$  HDMI-kabel (valgfri)

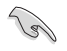

• Hvis nogen af ovenstående dele er beskadiget eller mangler, skal du straks kontakte din forhandler.

# <span id="page-8-0"></span>**1.3 Sådan sættes foden på skærmen**

- 1. Læg skærmen på et bord med forsiden nedad.
- 2. Sæt foden på søjlen.
- 3. Drej skruen med uret, for at låse foden fast. Juster derefter skærmen til den vinkel, der er mest behagelig for dig.
- 4. Bundskruestørrelse: M6 x 13 mm

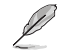

• Vi anbefaler, at du dækker bordoverfladen med en blød klud for at undgå, at skærmen beskadiges.

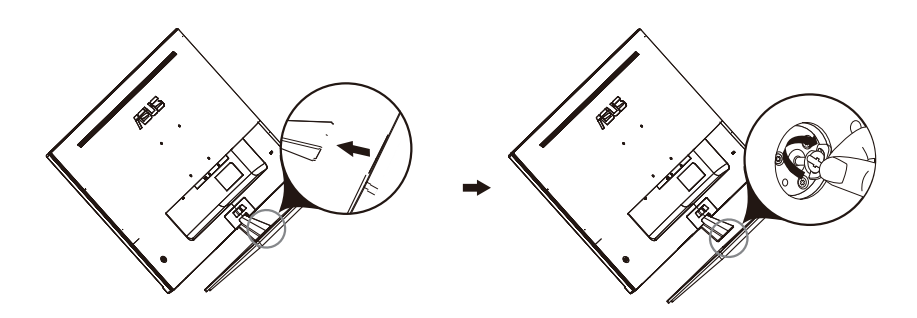

# <span id="page-9-0"></span>**1.4 Tilslutning af kablerne**

## **1.4.1 LCD-skærmens bagside**

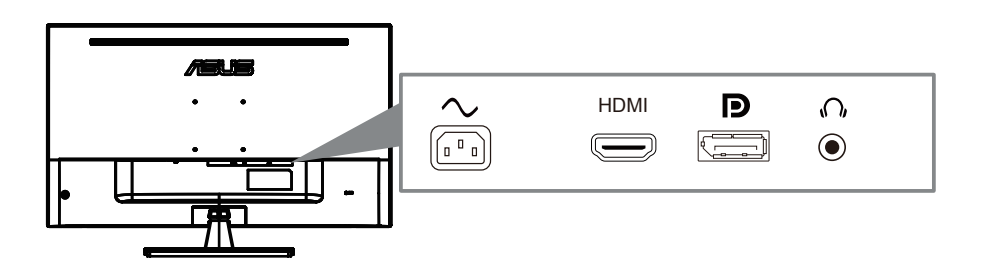

- 1. Power AC Input
- 2. HDMI Port
- 3. DisplayPort Port
- 4. Earphone jack

# <span id="page-10-0"></span>**1.5 Skærmintroduktion**

## **1.5.1 Sådan bruges betjeningsknapperne**

Betieningsknapperne bagpå skærmen bruges til at justere billedindstillingerne.

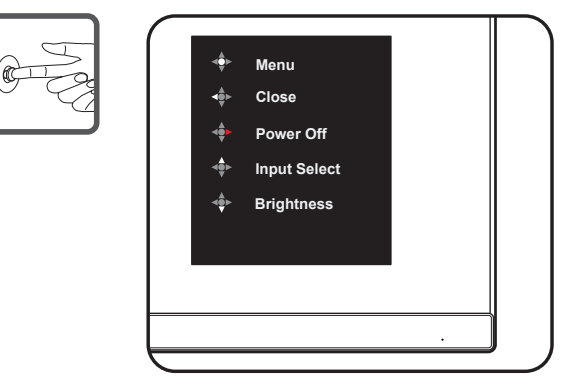

- 1. Strømindikator:
	- Betydningen af farver for tænd/sluk-indikatoren er som i tabellen nedenfor.

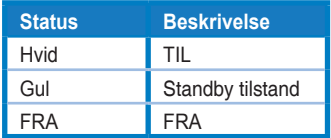

- 2. Central knap:
	- Tryk på denne knap for at åbne OSD-menuen.
	- Tryk på denne knap for at tænde for skærmen, når den er slukket.
- 3. Venstre tast:
	- Gå ud af OSD-menuen, eller vend tilbage til det forrige lag.
- 4. Højre nøgle:
	- Sluk genvejstast.
	- Indtast indstillingen for det næste lag.
- 5. Op-tast:
	- Brug denne genvejstast til Input Select.
	- Flyt indstillingen opad eller øg indstillingsværdien.
- 6. Ned-tast:
	- **•** Brug denne genvejstast til Brightness.
	- **•** Flyt indstillingen nedad eller reducer indstillingsværdien.
	- **•** Genvejstast til tastelås. Tryk og hold den nede i 5 sekunder for at aktivere / deaktivere Keys Lock.

# **2.1 Sådan justeres skærmen**

- For at opnå en optimal visning, anbefaler vi at du ser på hele skærmen og derefter justere skærmen til den vinkel, der er mest behagelig for dig.
- Hold på foden, så skærmen ikke falder, når du justere vinklen.
- Du kan justere skærmens vinkel fra -5˚ til 8˚.

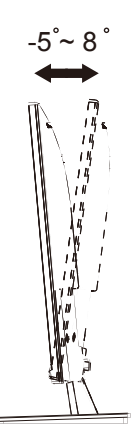

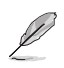

• Det er normalt at skærmen ryster lidt, når du justerer synsvinklen.

# <span id="page-12-0"></span>**2.2 Aftagelse af arm/stativ (på -vægophæng)**

Det aftagelige stativ til denne skærm er designet specielt til vægmonteringer.

#### **Sådan aftages arm/stander**

- 1. Frakobl strøm- og signalledninger. Læg forsigtigt skærmen på et rent bord med forsiden vendt nedad.
- 2. Brug en skruetrækker til, at fjerne alle fire skruer på armen (fig. 1), og tag herefter armen/stativet af skærmen (fig. 2).
	- Vi anbefaler, at du dækker bordoverfladen med en blød klud for at undgå, at skærmen beskadiges.
		- Hold skærmens stander mens skruerne fjernes.

**Fig. 1** Fig. 2

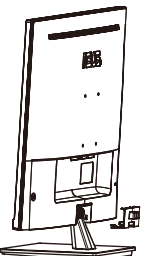

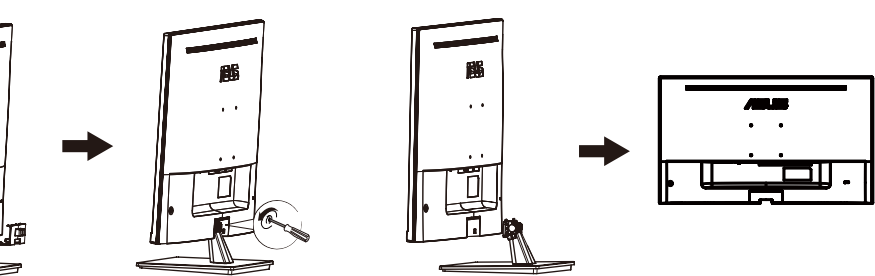

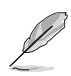

vægmonteringssæt (100x100 mm) skal købes særskilt.

Brug kun UL-godkendte vægmonteringsbeslag med minimums vægt/belastning på 12 kg (skruestørrelse: M4 x 10 mm).

# <span id="page-13-0"></span>**3.1 Skærmmenuen (OSD)**

## **3.1.1 Sådan genkonfigureres skærmen**

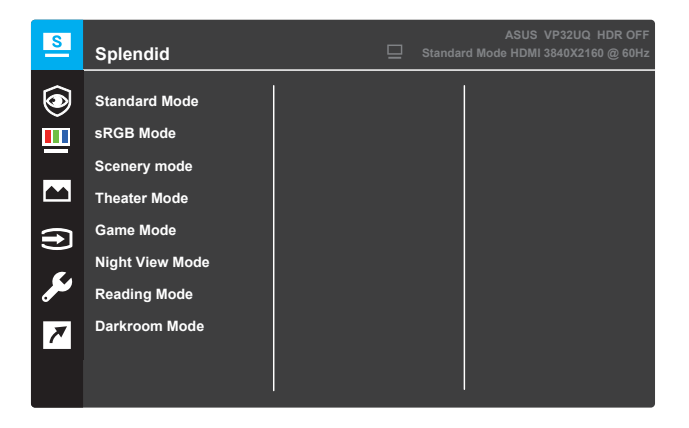

- 1. Tryk på knappen **Menu** for at åbne skærmmenuen.
- 2. Brug knapperne ▼ og ▲ til at skifte mellem punkterne i menuen. Når du flytter fra et ikon til et andet, fremhæves indstillingens navn
- 3. For at vælge det fremhævede punkt i menuen, skal du trykke på knappen ● .
- 4. Brug knapperne  $\blacktriangledown$  og  $\blacktriangle$  til at vælge den ønskede parameter.
- 5. Tryk på knappen for at åbne indstillingslinjen, og brug derefter knapperne  $\blacktriangledown$  og  $\blacktriangle$  til at foretage dine ændringer i henhold til indikatorerne i menuen.
- 6. Vælg ◀ for at gå tilbage til forrige menu eller for at acceptere og gå tilbage til forrige menu.

## <span id="page-14-0"></span>**3.1.2 Introduktion af funktionerne i skærmmenuen**

## **1. Splendid**

Denne funktion indeholder otte underfunktioner, som du kan vælge efter eget ønske. Hver funktion har en nulstillingsfunktion, så du kan beholde din indstilling eller gå tilbage til den forudindstillede indstilling.

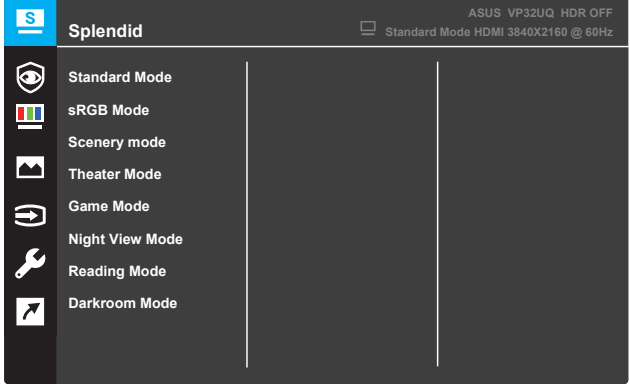

- **• Standard Mode (Standard)**: Dette er det bedste valg til redigering af dokumenter med den intelligente videoteknologi SPLENDID™.
- **• sRGB Mode (sRGB):** Dette er det bedste valg, hvis du ønsker at se billeder eller grafik fra en pc.
- **• Scenery mode (Landskab)**: Dette er det bedste valg til landskabsbilleder med den intelligente videoteknologi SPLENDID™.
- **• Theater Mode (Biograf)**: Dette er det bedste valg til afspilning af video med den intelligente videoteknologi SPLENDID™.
- **• Game Mode (Spil)**: Dette er det bedste valg til at spille spil med den intelligente videoteknologi SPLENDID™.
- **• Night View Mode (Natvisning)**: Dette er det bedste valg til film og spil, der hovedsageligt har mørke scener med den intelligente videoteknologi SPLENDID™.
- **• Reading Mode(Læsetilstand)** : Dette er det bedste valg til at læse bøger med den intelligente videoteknologi SPLENDID™.
- **• Darkroom Mode (Mørkekammer)**: Dette er det bedste valg på steder med svagt lys med den intelligente videoteknologi SPLENDID™.

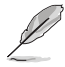

- På Standard Mode (standardindstillingen), er det ikke muligt at indstille Saturation (Farvemætning), SkinTone (Hudfarve), Sharpness (Skarphed) eller ASCR.
- På sRGB er det ikke muligt at indstille Saturation (farvemætningen), Color Temp. (farvetemperaturen), SkinTone (hudtonen), Sharpness (skarpheden), Brightness (lysstyrken), Contrast (kontrasten) eller ASCR.
- På læse-indstillingen er det ikke muligt at indstille Saturation (farvemætningen), SkinTone (hudtonen), ASCR, Contrast (kontrasten) eller Color Temp. (farvetemperaturen).

### **2. Eye Care**

I denne funktion kan du justere indstillingerne for bedre at beskytte dine øjne.

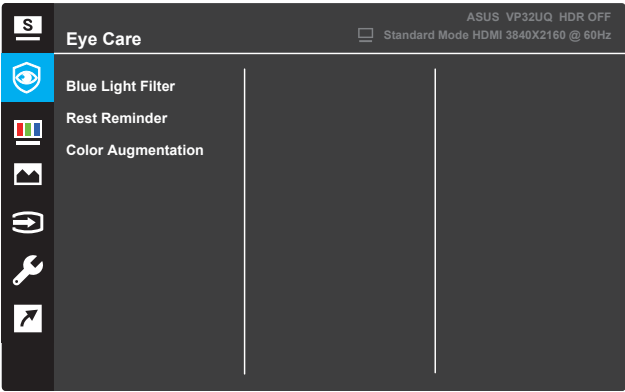

- **Blue Light Filter:** I denne funktion kan du justere filteret for blåt lys fra 0 til Max.
	- 0: Ingen ændring.
	- Max: Jo højere niveau, jo mindre blåt lys er spredt. Hvornår
	- blåt lys filter er aktiveret, standardindstillingerne for Standard
	- Tilstanden importeres automatisk. Ud over det maksimale niveau
	- lysstyrken kan konfigureres af brugeren. Maksimum er den optimerede indstilling. Det er overholdelse af TUV-certificering med lavt blåt lys\*. Lysstyrkefunktionen kan ikke konfigureres af brugeren.

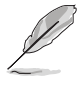

\*\* Når farveforstørrelse er i standardværdi (50).

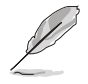

Der henvises til følgende for at lindre øjenstammer:

• Brugerne bør tage lidt tid væk fra skærmen, hvis de arbejder i mange timer. Det anbefales at tage korte pauser (mindst 5 minutter) efter ca. 1 times kontinuerligt arbejde ved computeren. At tage korte og hyppige pauser er mere effektivt end en enkelt længere pause.

• For at minimere belastningen af øjnene og tørheden i øjnene bør brugerne hvile øjet med jævne mellemrum ved at fokusere på objekter, der er langt væk. • Øjenøvelser kan bidrage til at reducere belastningen af øjnene. Gentag disse øvelser ofte. Hvis øjenbelastningen fortsætter, skal du kontakte en læge. Øjenøvelser: (1) Gentagelse se op og ned (2) Langsomt rulle dine øjne (3) Flyt dine øine diagonalt.

• Højenergi blåt lys kan føre til øjenbelastning og AMD (Aldersrelateret makuladegeneration). Blåt lys filter til at reducere 70% (max.) skadeligt blåt lys for at undgå CVS (Computer Vision Syndrome), når brugeren justerer blåt lys filter bar til det maksimale niveau.

- **Rest Reminder**: Denne funktion giver dig en hvilepåmindelse i henhold til, hvor længe du har angivet for din arbejdstid. Hvis du f.eks.
- **•** 30- minutters arbejdstid, og der vil være en pop up påmindelse dukkede op på øverste venstre hjørne af skærmen i 5 sekunder, når tiden er gået. Tryk på en vilkårlig tast for at få denne påmindelse OSD til at forsvinde.

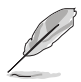

Når denne funktion er aktiveret, er følgende funktioner ikke tilgængelige: Splendid Demo Mode, GamePlus, QuickFit.

- **Color Augmentation**: Justeringsområdet for farveforbedring er fra 0 til 100.
	- • Denne funktion er ikke tilgængelig, når sRGB-tilstand er valgt i menuen Flot.
		- • Denne funktion er ikke tilgængelig, når Rødlig eller gullig er valgt i menuen Hudfarve.

## **3. Color (Farve)**

Vælg den ønskede billedfarve fra denne funktion.

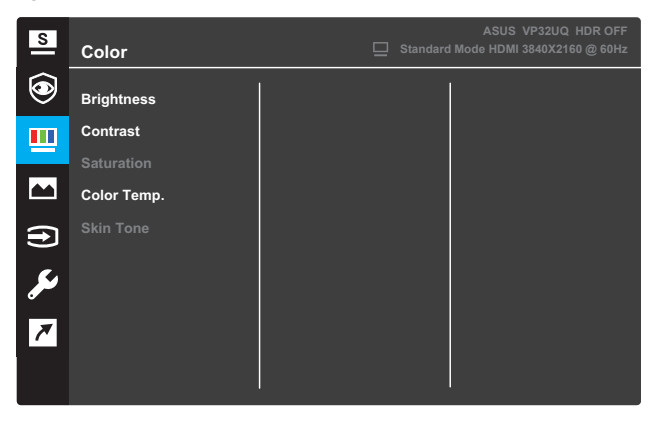

- **• Brightness (Lysstyrke)**: Juster billedets lysstyrke. Justeringsområdet er fra 0 til 100.
- **• Contrast (Kontrast)**: Juster billedets kontrast. Justeringsområdet er fra 0 til 100.
- **• Saturation (Farvemætning)**: Juster billedets farvemætning. Justeringsområdet er fra 0 til 100.
- **• Color Temp. (Farvetemperatur)**: Vælg den ønskede farvetemperatur. Tilgængelige indstillinger: **Cool (Kold)**, **Normal**, **Warm (Varm)** og **User Mode (Brugerdefineret)**.

- I brugerindstillingen kan farverne R (rød), G (grøn) og B (blå) indstilles. Indstillingsområdet er fra 0-100.
- **• SkinTone (Hudfarve)**: Vælg den ønskede hudfarve. Tilgængelige indstillinger: **Reddish (Rødlig)**, **Natural (Naturlig)** og **Yellowish (Gullig)**.

### **4. Image (Billede)**

Fra denne primære funktion kan du indstille Sharpness (Skarphed), Trace Free (Sporfri), Aspect Control (Billedforhold), VividPixel, ASCR, FreeSync (kun på HDMI), HDR

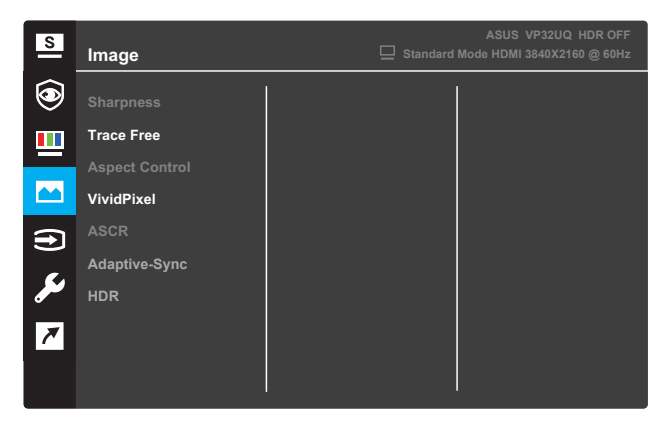

- **• Sharpness (Skarphed)**: Juster billedets skarphed. Justeringsområdet er fra 0 til 100.
- **• Trace Free (Sporfri)**: Gør responstiden hurtigere med teknologien Over Drive. Justeringsområdet er fra lavere 0 til hurtigere 100.
- **• Aspect Control (Billedforhold)**: Juster skærmens billedforhold til "**Full**", "**4:3**" eller "**OverScan**".

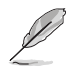

- 4:3 er kun tilgængelig, når indgangskilden er i 4:3 format. • OverScan er kun tilgængelig på HDMI-indgangen.
- **• VividPixel**: En eksklusiv teknologi fra ASUS, der gør naturtro billeder til en krystalklar og detalje-orienteret nydelse. Justeringsområdet er fra 0-100.
- **• ASCR**: Vælg **TIL** eller **FRA** for at slå den dynamiske kontrastforholdsfunktion til og fra.
- **• Adaptive-Sync.** (kun på HDMI): Vælg ON eller OFF for at aktivere eller deaktivere det dynamiske opdateringshastighedsområde fra 60Hz.
- **•** HDR:Højt dynamisk område. Indeholder to HDR-tilstande (ASUS Cinema HDR &ASUS Gaming HDR). HDR-funktionen låses, når der oprettes forbindelse til AMD FreeSync2 HDRvideo.

## **5. Input Select (Valg af indgang)**

Vælg en indgangskilde.

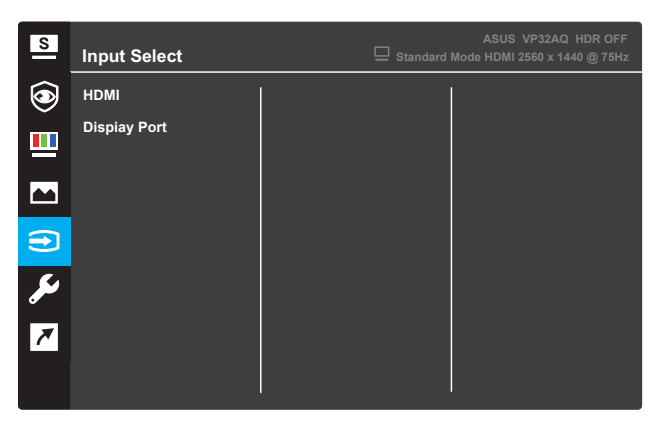

## **6. System Setup(Systemopsætning)**

Juster systemkonfigurationen

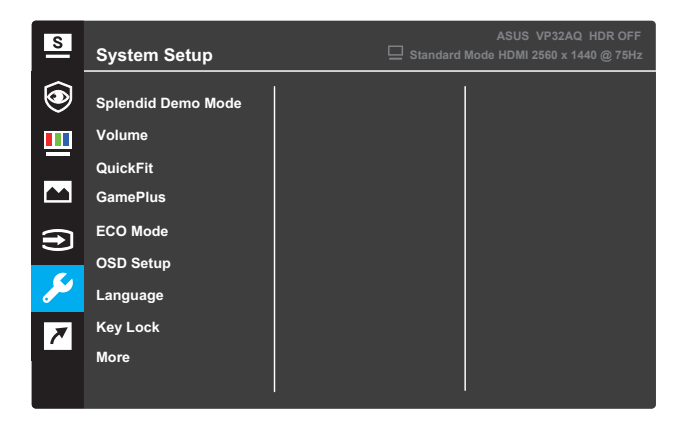

(Side 1/2)

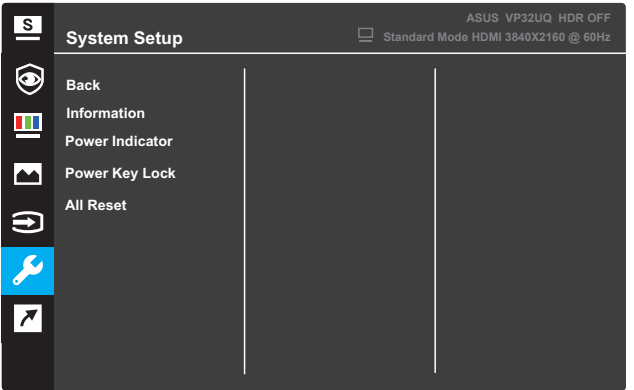

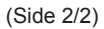

- **• Splendid Demo Mode (Splendid Demo)**: Start demoen af funktionen Splendid.
- **• Volume:**The adjusting range is from 0 to 100.
- **• QuickFit:** Se 3.1.2 QuickFit-funktion.
- **• GamePlus**: Aktivér Crosshair, Timer eller FPS Counter eller Display Alignment funktion ..
- **• ECO Mode (ECO)**: Slå strømbesparingsfunktionen til for at spare på strømmen.
- **• OSD Setup (Opsætning af skærmmenuen)**: Juster **OSD Timeout (Tidsudløb på skærmmenu)**, **DDC/CI** og **Transparency (Gennemsigtighed)** i skærmmenuen.
- **• Language (Sprog)**: Vælg sproget i skærmmenuen.
- **• Key Lock (Knaplås)**: Hvis den anden knap til højre holdes nede i over fem sekunder, slås knaplåsen til.
- **• More (Mere)**: Gå tilbage til næste side i systemindstillingerne.
- **• Back (Tilbage)**: Gå tilbage til forrige side i systemindstillingerne.
- **• Information (Oplysninger)**: Viser oplysninger om skærmen.
- **• Power Indicator (Strømindikator)**: Slå LED-strømindikatoren til og fra.
- **• Power Key Lock (Lås tænd/sluk-knap)**: Slå tænd/slukknappen til og fra.
- **• All reset (Nulstil alle)**: Vælg **Yes(JA)** for at nulstille alle indstillingerne til fabriksindstillingerne.

## **7. Shortcut (Genvej)**

Tildel en bestemt funktion til de to genvejsknapper.

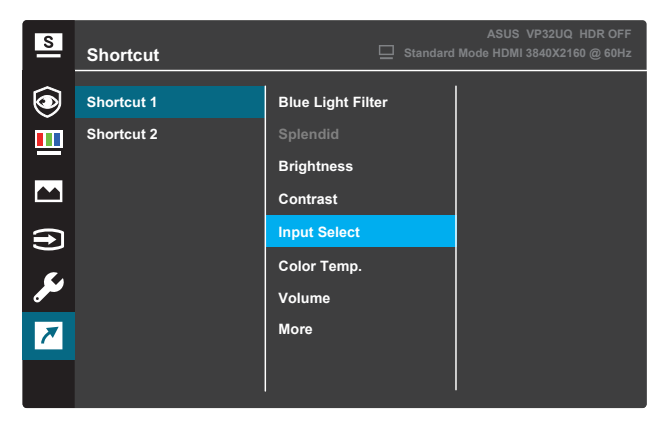

(Shortcut 1)

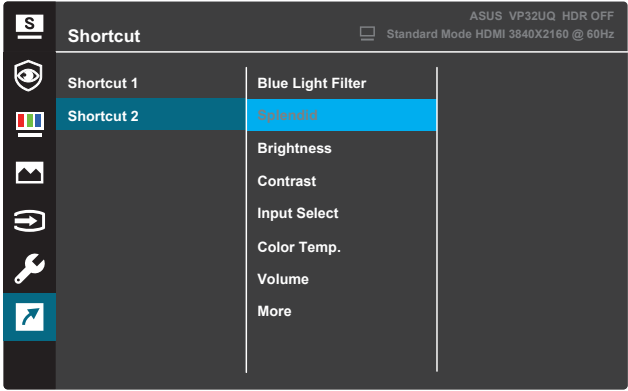

(Shortcut 2)

- **• Shortcut (Genvej) 1**: Tildel en funktion til genvejsknap1. Tilgængelige indstillinger: **Blue Light Filter, Splendid, Brightness, Contrast, Input Select, Color Temp., Volume,GamePlus,QuickFit, Rest Reminder ,Color Augmentation**. Standardindstillingen er **Input Select**.
- **• Shortcut (Genvej) 2**: Tildel en funktion til genvejsknap2. Tilgængelige indstillinger: **Blue Light Filter, Splendid, Brightness, Contrast, Input Select, Color Temp., Volume,GamePlus,QuickFit, Rest Reminder ,Color Augmentation**. Standardindstillingen er **Brightness**.

## **3.1.2.1 Funktionen GamePlus**

GamePlus-funktionen giver dig en værktøjskasse, som skaber et bedre gamingmiljø for brugerne, når man spiller forskellige slags af spil. Med sigtekornet, der har seks forskellige indstillinge , kan du vælge det, der passer bedst til spillet, du spiller. Timeren på skærmen kan placeres til venstre på skærmen, så man kan holde styr på den forløbne spilletid. FPStælleren (billeder pr. sekund) fortæller dig, hvor jævnt spillet kører .Display Alignment viser justeringslinjer på 4 sider af skærmen, der tjener som et nemt og praktisk værktøj, hvor du kan arrangere flere skærme perfekt.

Sådan slår du GamePlus til:

- 1. Tryk på knappen **Menu** for at åbne skærmmenuen.
- 2. Brug knappen ▼ eller ▲ til at vælge **Shortcut (Genvej)**. Tryk derefter på knappen √ for at åbne menuen **Shortcut (Genvej)**.
- 3. Brug knappen ▼ eller ▲ til at vælge **Shortcut (Genvei) 1** eller **Shortcut (Genvej) 2**.
- 4. Tryk på knappen √ for at åbne undermenuen **Shortcut (Genvei) 1** eller **Shortcut (Genvej) 2**.
- 5. Tryk på knappen ▼ eller ▲ for at vælge GamePlus. Tryk derefter på knappen √ for at bekræfte undermenuen **GamePlus**.
- 6. Brug knappen < eller  $\blacktriangleright$  til at vælge **Sigtekorn**, **Timer** , **FPS-tæller** eller **Display Alignment**. Tryk derefter på knappen  $\checkmark$  for at bekræfte dit valg.
- 7. Tryk gentagne gange på knappen $\triangle$  for at lukke skærmmenuen.
- 8. Tryk på den tildelte **Shortcut Key1 (Genvejsknap1)** eller **Shortcut Key2 (Genvejsknap2)** for at åbne hovedmenuen i GamePlus.

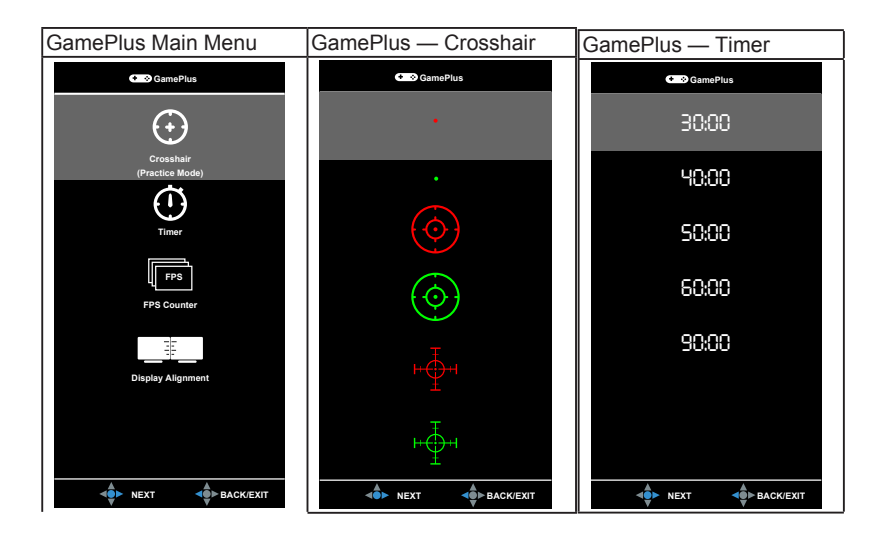

## **3.1.2 QuickFit-funktionen**

QuickFit-funktionen indeholder tre mønstre: (1) Net (2) Papirstørrelse (3) Billedstørre

1. Netmønster: Gør det nemmere for designere og brugere at organisere indhold og layout på en side, og derved opnå et ensartet udseende.

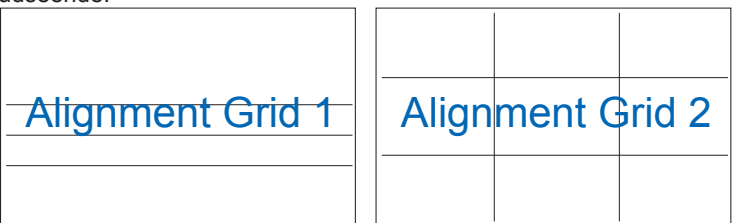

2. Papirstørrelse: Giver brugerne mulighed for at se deres dokumenter i den rigtige størrelse på skærmen.

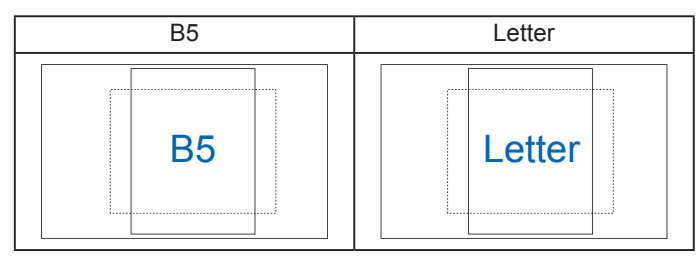

3. Billedstørrelse: Giver fotografer og andre brugere mulighed for præcist at se og redigere deres billeder i den rigtige størrelse på skærmen.

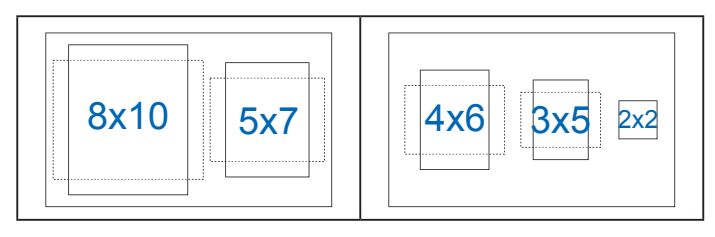

# **3.2 Specifikationer**

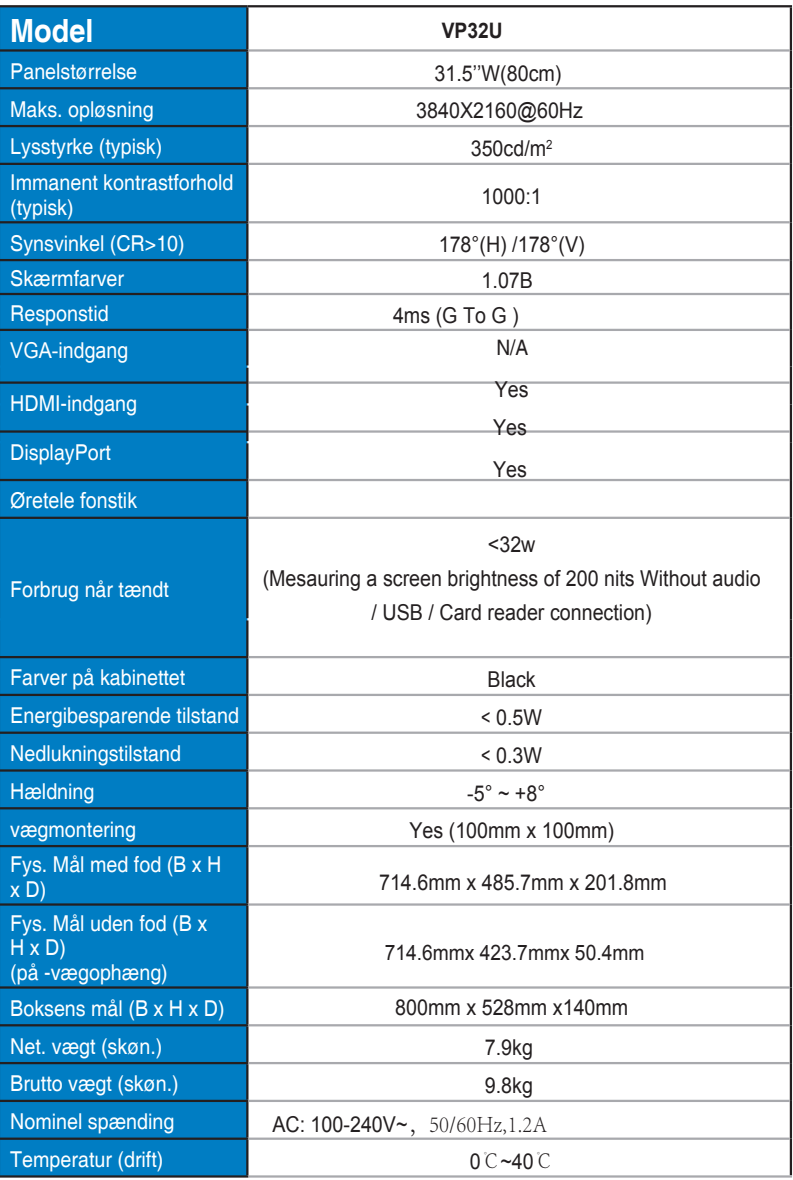

# **3.3 Fejlfinding (FAQ)**

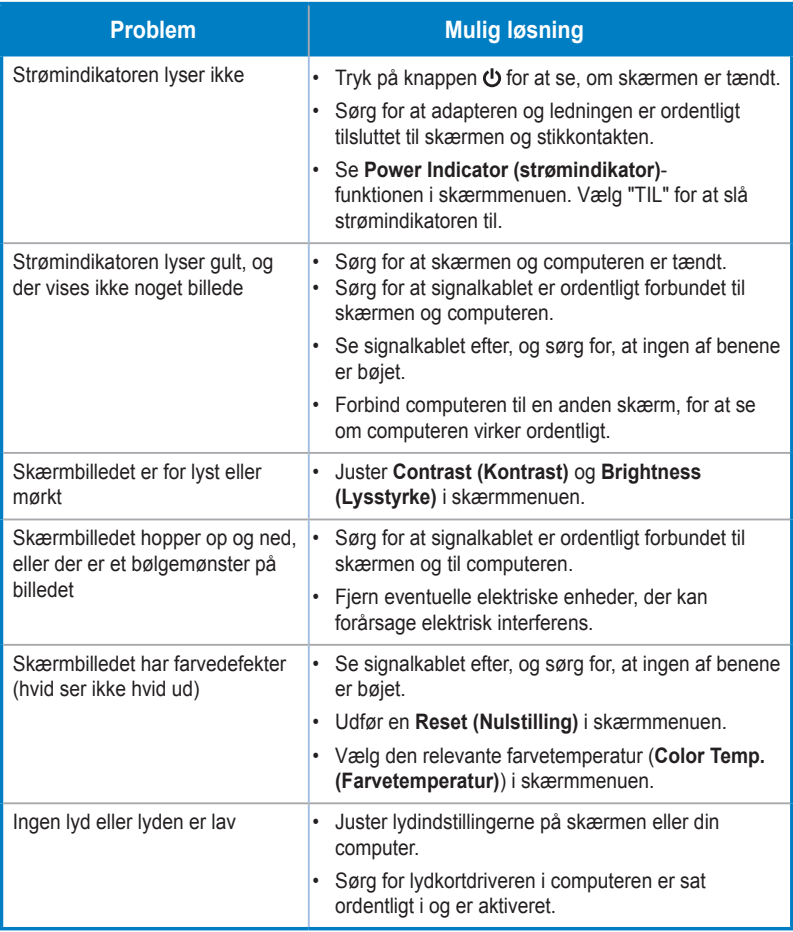

# **3.4 Liste over understøttet timing**

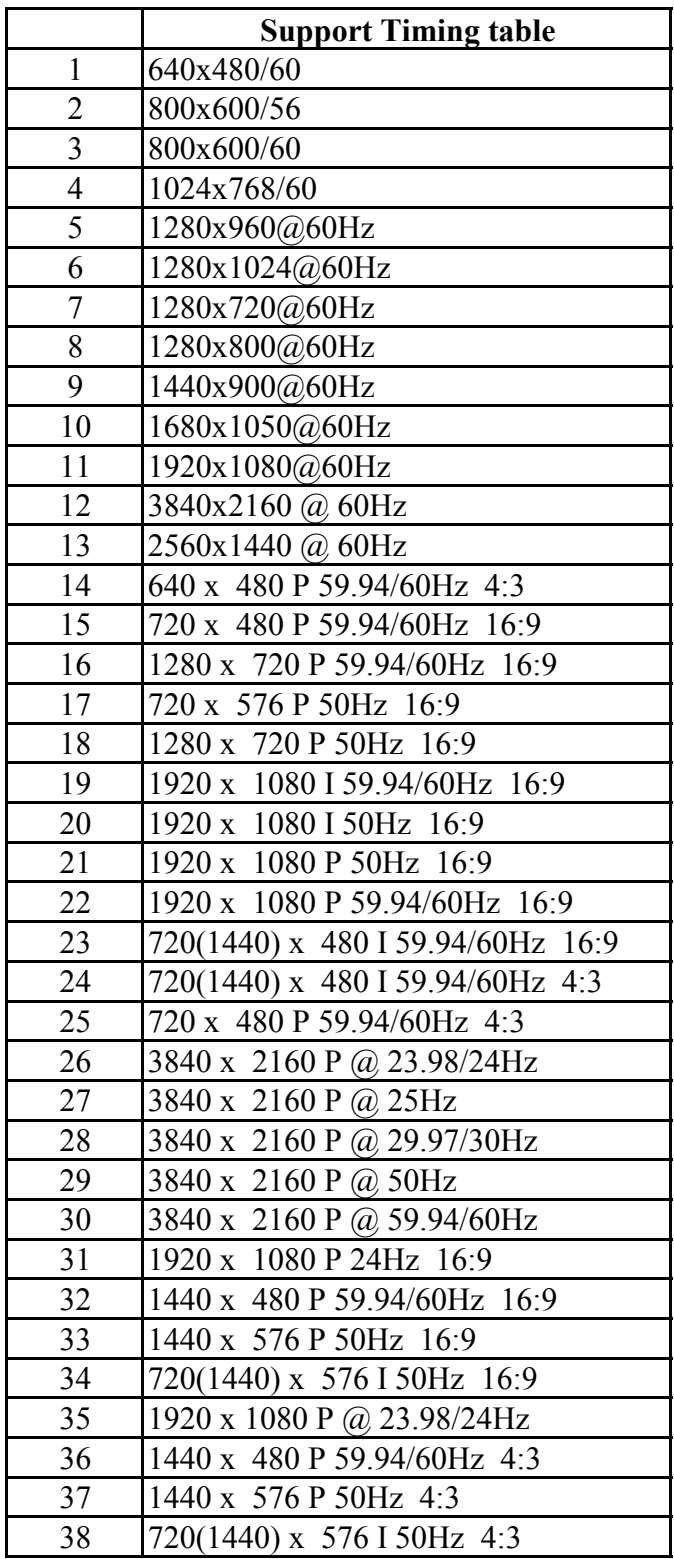